# Wifi Analyzer

เป็นแอปพลิเคชันเพื่อแสดง Channel ของ Wifi เพื่อแสดงค่าความแรงของสัญญาและคลื่นความถี่ เพื่อให้ สามารถเลือกใช้งาน wifi ที่มีประสิทธิภาพสูงสุดได้

แบ่งเป็น 2 ขั้นตอน 1.ขั้นตอนติดตั้ง

2.ขั้นตอนใช้งาน

**ขั้นตอนที่1 ติดตั้ง**

**เข้าแอปพลิเคชัน Play Store**

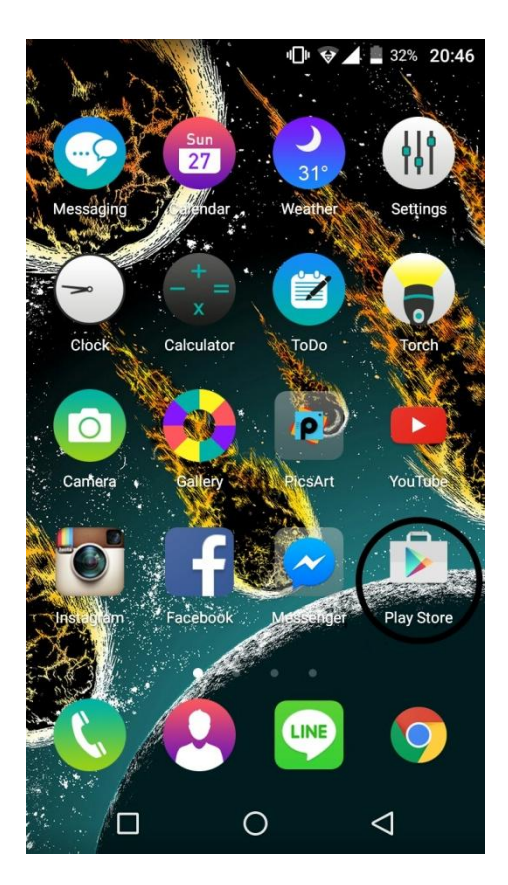

#### **เลือกช่องค้นหา และ พิมพ์ Wifi Analyzer**

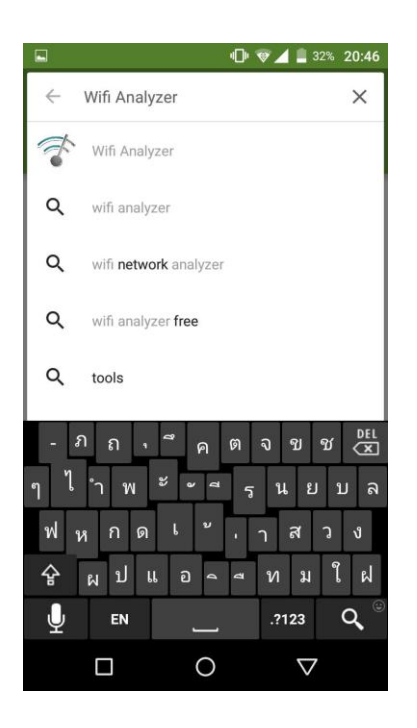

### **จากนั้นกด Install**

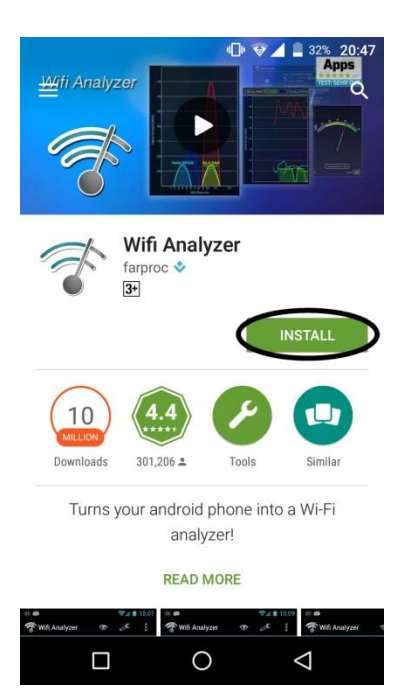

กด Accept

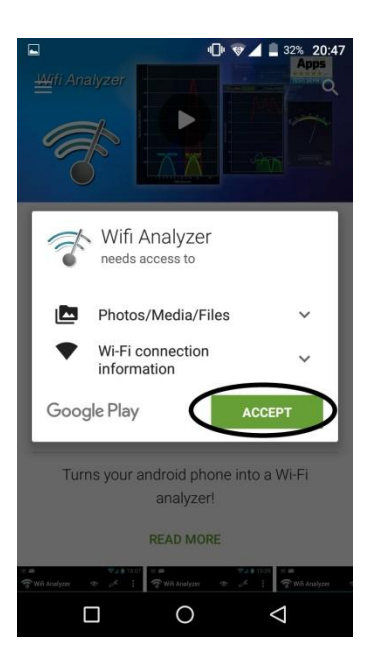

ผลลัพธ์จะเป็นดังนี้

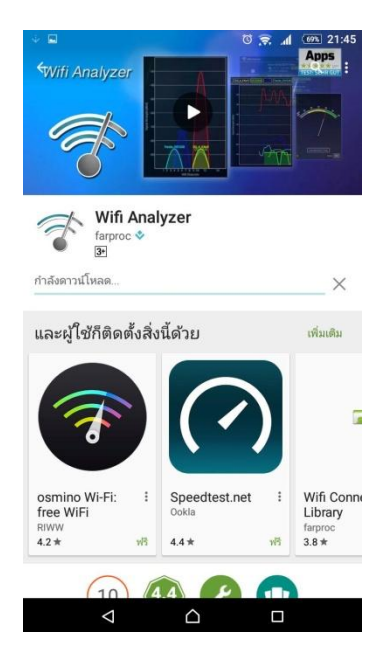

## **ขั้นตอนที่ 2 วิธีใช้งาน**

เลือกแอปพลิเคชัน Wifi Analyzer เพื่อเปิดข้าใช้งาน

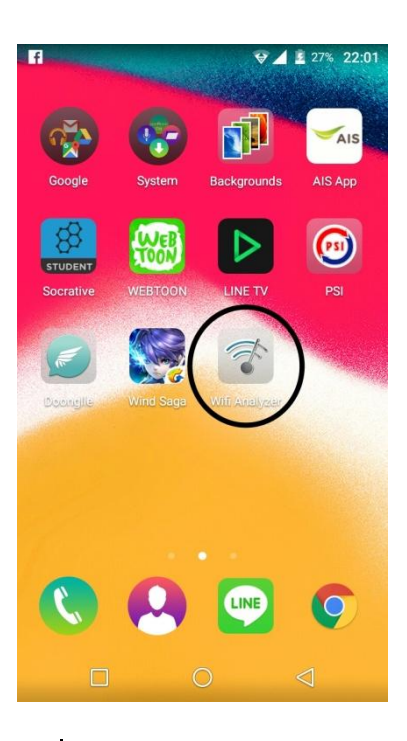

เลือกสัญลักญณ์เหมือน ดวงตา เพื่อเลือกลักษณะการแสดงผล

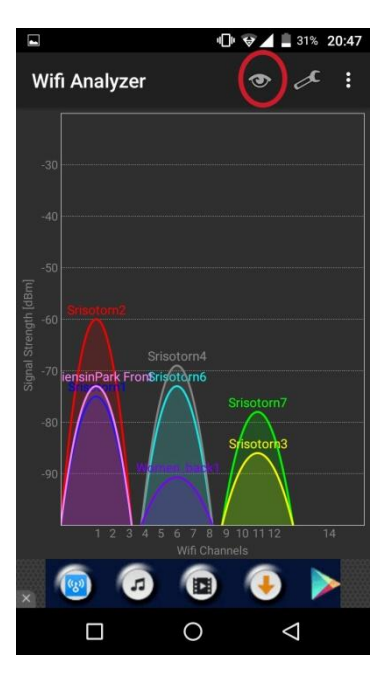

## เลือกลักษณะผลลัพธ์ที่ต้องการแสดงผล

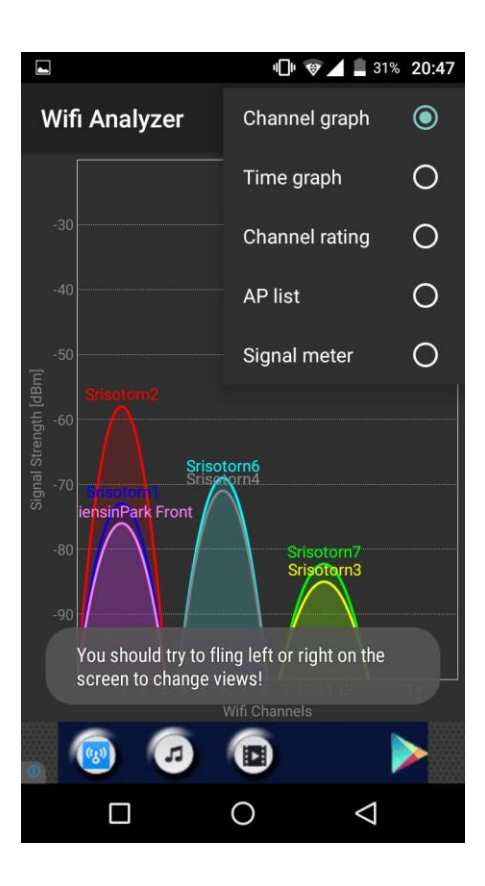